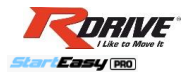

RDRIVETM StartEasy PRO (BT2000-OBD2-Li) Automotive & Motorcycle Battery Tester + OBDII Diagnostic Scanner USER'S MANUAL

### **ПРОФЕССИОНАЛЬНЫЙ ДИАГНОСТИЧЕСКИЙ ЦЕНТР ДЛЯ АВТО- И МОТОТЕХНИКИ**

## **ИНСТРУКЦИЯ ПОЛЬЗОВАТЕЛЯ**

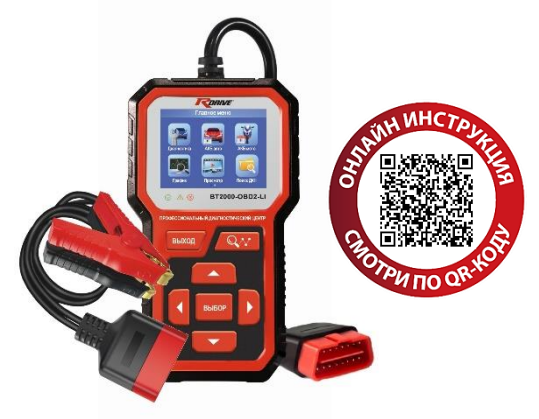

### **МОДЕЛЬ:** BT2000-OBD2-Li

STARTEASY-PRO-BT2000-OBD2-Li-RUS-MANUAL-JAN-2024

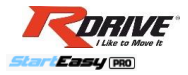

# **СОДЕРЖАНИЕ**

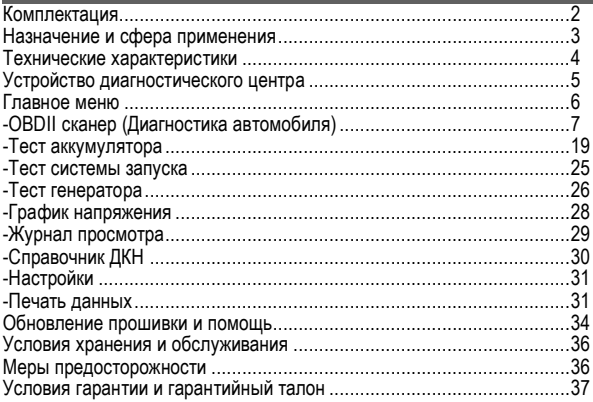

# **КОМПЛЕКТАЦИЯ**

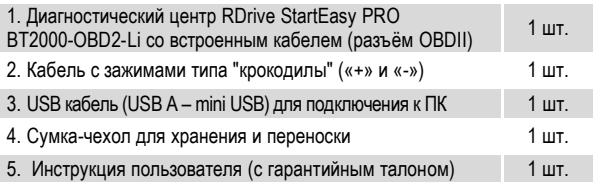

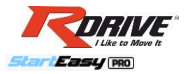

## **НАЗНАЧЕНИЕ И СФЕРА ПРИМЕНЕНИЯ**

**RDrive StartEasy PRO BT2000-OBD2-Li** – профессиональный диагностический центр, включающий в себя комплекс инструментов, позволяющих оценить состояние основных систем электрооборудования авто- и мототехники. Кроме того, устройство позволяет проводить полную диагностику всех типов современных свинцово-кислотных (спиральные AGM, AGM, GEL, EFB, SMF) и литиевых (LiFePO4) аккумуляторных батарей. Данный продукт – это многофункциональное устройство 4 в 1, в котором реализованы следующие четыре основные функции:

### **1)OBDII СКАНЕР**

Комплексная диагностика систем авто- и мототехники: чтение, расшифровка и удаление ошибок (диагностических кодов неисправности – далее по тексту "ДКН"). Проверка уровня выбросов CO2, состояния катализатора, выявление неполадок двигателя и других систем транспортного средства.

### **2) ТЕСТЕР АККУМУЛЯТОРА**

Диагностика состояния АКБ: индикация НРЦ, уровня заряда (SOC), состояния здоровья (SOH), пускового тока (EN / DIN / BCI / JIS / IEC / SAE / CA / MCA) и внутреннего сопротивления (IR).

### **3) ТЕСТЕР ГЕНЕРАТОРА**

Диагностика состояния генератора транспортного средства. Индикация выходного напряжения генератора.

### **4) ТЕСТЕР СИСТЕМЫ ЗАПУСКА**

Диагностика просадки напряжения при запуске транспортного средства.

**Рекомендован к использованию в гаражах, сервисных центрах и точках реализации аккумуляторных батарей.**

**3**

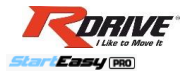

## **ТЕХНИЧЕСКИЕ ХАРАКТЕРИСТИКИ**

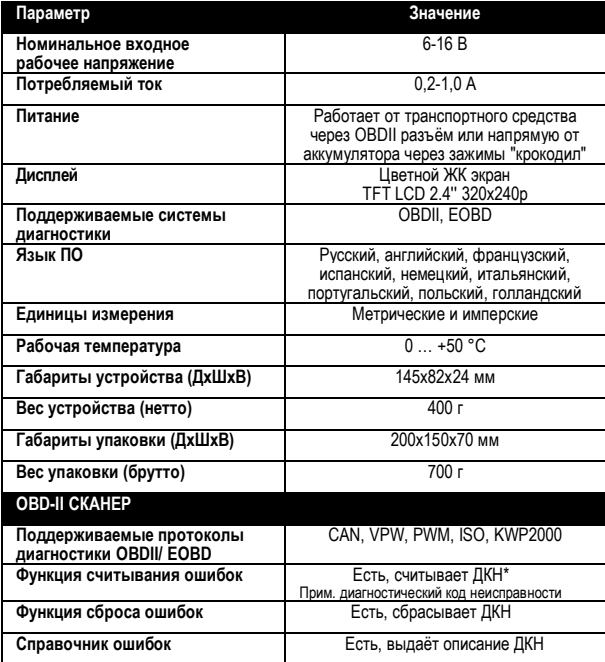

**4**

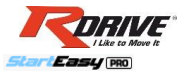

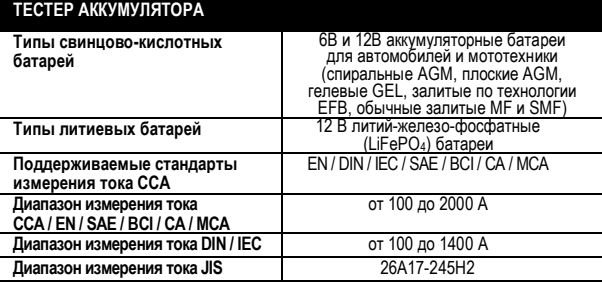

# **УСТРОЙСТВО ЦЕНТРА**

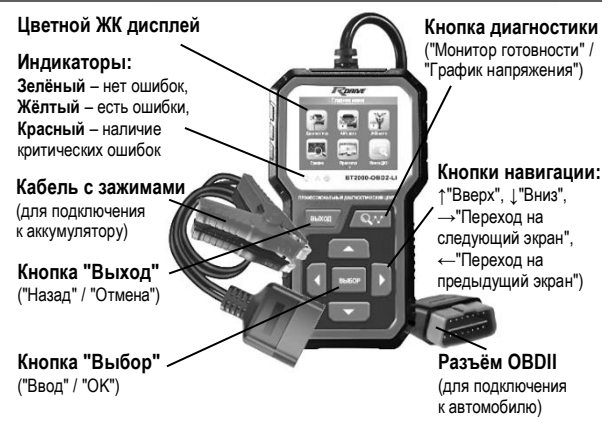

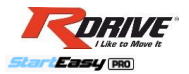

### **ГЛАВНОЕ МЕНЮ**

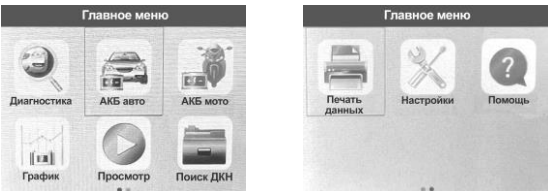

- **1. Выберите пункт "Диагностика"** для запуска OBDII сканера.
- **2. Выберите пункт "АКБ авто"** для запуска теста автомобильного аккумулятора.
- **3. Выберите пункт "АКБ мото"** для запуска теста мотоциклетного аккумулятора.
- **4. Выберите пункт "График"** для отображения графика напряжения.
- **5. Выберите пункт "Просмотр"** для просмотра журнала найденных ошибок (ДКН), стоп-кадров, графиков напряжения и прочих сохранённых записей результатов измерений.
- **6. Выберите пункт "Поиск ДКН"** для поиска информации (описания) интересующего кода ошибки OBDII сканера (диагностического кода неисправности).
- **7. Выберите пункт "Печать данных"** для печати журналов ДКН, данных с датчиков, стоп-кадров и прочих сохранённых записей результатов измерений.
- **8. Выберите пункт "Настройки"** для изменения основных настроек: языка, единиц измерения, звуковой индикации.
- **9. Выберите пункт "Помощь"** для получения основной информации о диагностическом центре (версия ПО, серийный

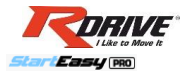

номер, проч.), а также справочной информации о протоколе OBDII, потоке данных, проч.

**Прим.** Пункты меню "График" и "Диагностика" можно вызвать также отдельной кнопкой **Q**<sup>1</sup> на клавиатуре.

## **OBDII СКАНЕР (ДИАГНОСТИКА)**

**RDrive StartEasy PRO BT2000-OBD2-Li** специально предназначен для диагностики всех автомобилей, оснащенных системой OBDII, в том числе поддерживающих протоколы CAN, VPW, PWM, ISO, KWP2000. Согласно требованиям Федерального агентства США по охране окружающей среды (ЕРА), все транспортные средства (автомобили и малотоннажные грузовики) 1996-го и последующих годов выпуска, должны обладать диагностической системой OBDII. Данные требования распространяются на все автомобили, выпускаемые североамериканскими, азиатскими и европейскими производителями.

Системой OBD II обладают отдельные модели автомобилей с бензиновыми двигателями, выпущенные в 1994 и 1995 годах. Для проверки наличия системы OBD II в автомобилях 1994 и 1995 годов выпуска ознакомьтесь с табличкой "Vehicle Emissions Control Information" (VECI) [Информация о контроле выбросов транспортного средства], расположенной под капотом или на радиаторе большинства автомобилей. Если автомобиль соответствует требованиям OBDII, табличка будет содержать надпись «OBD II Certified». Кроме того, законодательство предусматривает, что все OBDII совместимые транспортные средства должны обладать стандартным 16-контактным диагностическим разъёмом (DLC) под приборной панелью, при этом табличка VECI должна содержать сведения о соответствии OBDII.

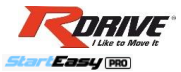

### **ПОДКЛЮЧЕНИЕ СКАНЕРА В ДИАГНОСТИЧЕСКИЙ РАЗЪЕМ OBDII**

1. Убедитесь, что зажигание автомобиля выключено.

2. Найдите диагностический разъём OBDII в вашем автомобиле. Как правило, он должен находиться на расстоянии не более 1 метра от рулевой колонки, т.е. в пределах досягаемости рук водителя.

**СОВЕТ:** Поищите диагностический разъём сначала под приборной панелью; если он там отсутствует, проверьте следующие основные места его расположения: позади пепельницы (которую надо снять), под заглушками, которые обычно имеются на консоли современных авто, под кронштейном ручного тормоза, во внутреннем пространстве подлокотника. Если не удалось найти разъём в указанных местах, обратитесь к руководству пользователя на ваш автомобиль.

- 3. Подключите разъём OBDII сканера в диагностический разъём авто.
- 4. Включите зажигание и, при необходимости, заведите двигатель.
- 5. Сканер готов к работе.

### **ПРОЦЕДУРА ДИАГНОСТИКИ АВТОМОБИЛЯ**

### **1. Для запуска диагностики, с помощью кнопок навигации выберите в главном меню пункт "ДИАГНОСТИКА" и нажмите кнопку "ВЫБОР".**

При успешном подключении сканер автоматически подберёт подходящий протокол связи, установит соединение, считает текущие данные с ЭБУ (Электронного блока управления) автомобиля и выдаст на экран быстрый отчёт "Статус проверки", как на рисунке справа.

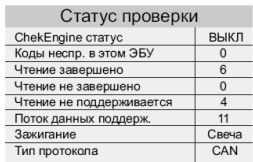

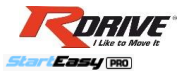

Помимо отчёта на экране, диагностический центр выдаст также в левом нижнем углу панели (под экраном) дополнительную световую индикацию:

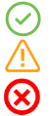

**Нет ошибок**

**Есть предупреждающие ошибки**

**Есть критические ошибки**

Если диагностический сканер не смог установить соединение с ЭБУ, на дисплее появиться сообщение об ошибке (Ошибка связи).

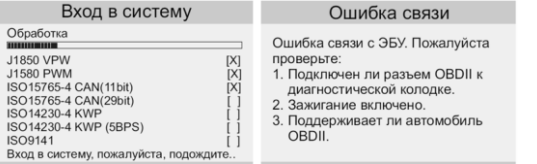

### **Возможны следующие варианты устранения проблемы "Ошибка связи":**

- Убедитесь, что зажигание включено, аккумулятор исправен;
- Проверьте надежность соединения OBDII разъема сканера
- с диагностическим разъёмом транспортного средства;
- Убедитесь в том, что ваш автомобиль имеет совместимость с OBDII;
- Выключите зажигание, подождите около 10 секунд. Снова включите зажигание и повторите процедуру диагностики.

Если сообщение "Ошибка связи" не уходит, возможно имеются другие проблемы, не позволяющие установить соединение между сканером и транспортным средством. В таком случае обратитесь к продавцу или в сервисный центр для дальнейших консультаций.

**2. Далее, в диагностическом меню, используя кнопки навигации, выберите пункт "Чтение ДКН" и нажмите кнопку "ВЫБОР".**

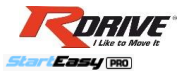

**ВНИМАНИЕ!** Чтение кодов может быть произведено как с работающим двигателем, так и с выключенным двигателем.

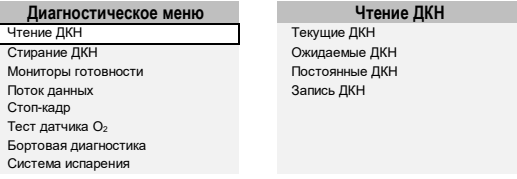

Если в ЭБУ автомобиля имеются какие-либо ошибки, на экран будут выведены номера имеющихся диагностических кодов неисправностей (ДКН) и их описание в категориях "Текущие ДКН", "Ожидаемые ДКН" или "Постоянные ДКН".

**Текущие ДКН** указывают на проблемы (ошибки), которые ЭБУ обнаружил в течение текущей или последней поездки и пока не являются серьёзными.

**Ожидаемые ДКН** хранятся в памяти компьютера до окончания цикла какого-либо события, не вызывают свечение контрольных ламп индикации неисправностей на приборной панели автомобиля.

**Постоянные ДКН**, известные также как "системные коды", вызывают свечение контрольных ламп индикации неисправностей на приборной панели автомобиля.

**Для детального просмотра кодов ошибок, используя кнопки навигации, выберите интересующий вас ДКН и нажмите кнопку "ВЫБОР".**

**СОВЕТ:** Если вся информация не помещается на одном экране, используйте навигационные кнопки ВЛЕВО/ВПРАВО для перехода между страницами и ВНИЗ/ВВЕРХ для перехода между пунктами. Для возврата к предыдущему меню нажмите "ВЫХОД".

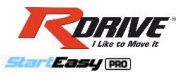

**3. При необходимости сброса ошибок, в диагностическом меню, используя кнопки навигации, выберите пункт "Стирание ДКН" и нажмите кнопку "ВЫБОР".**

**ВНИМАНИЕ!** Стирание кодов неисправностей проводить при выключенном двигателе! Перед подтверждением, заглушите двигатель!

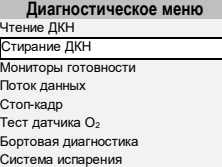

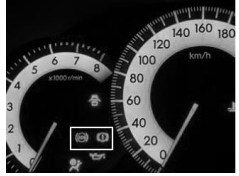

**СПРАВКА:** При стирании диагностических кодов неисправностей вы можете удалить не только коды, хранящиеся в бортовом компьютере автомобиля, но также данные "Стоп-кадра" и прочие данные. Кроме того, состояние мониторов готовности сбросится в статус "НЕ ГОТОВ" или "НЕ ЗАВЕРШЕН". **Не рекомендуется стирать коды неисправностей до окончания полной проверки систем автомобиля техником!**

**На экране появится сообщение с запросом на подтверждение.**

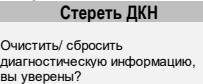

Пожалуйста, включите зажигание, двигатель выключен, нажмите кнопку Выбор для продолжения

Чтобы отменить решение, нажмите кнопку "ВЫХОД". Для подтверждения удаления ошибок, нажмите кнопку "ВЫБОР".

После успешного стирания кодов неисправностей на экране сканера появиться сообщение "Диагностическая информация очищена", также в левом нижнем углу панели (под экраном) загорится зелёный индикатор.

**11**

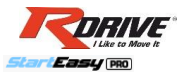

**4. Для проверки работы выхлопной системы автомобиля на предмет соответствия автомобиля программе государственного техосмотра по выбросам в окружающую среду, включите зажигание автомобиля, далее, в диагностическом меню, используя кнопки навигации, выберите пункт "Мониторы готовности" и нажмите кнопку "ВЫБОР".**

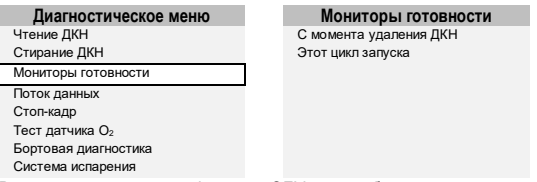

В зависимости от модификации ЭБУ автомобиля могут поддерживаться два типа тестов готовности I/M (сервисные интервалы):

1) С момента удаления ДКН – показывает значение параметров после удаления диагностических кодов неисправностей.

2) Этот цикл запуска – показывает значения параметров в начале текущей поездки.

#### **Выберите необходимый вам тип теста в соответствующем пункте меню "Мониторы готовности" и нажмите кнопку "ВЫБОР".**

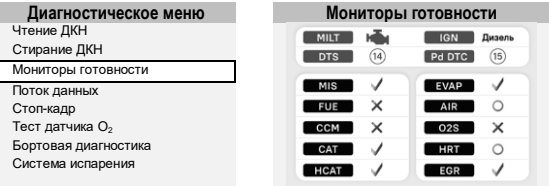

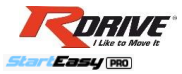

**Результаты теста отображаются на экране в виде иконок, как указано на рисунке выше, и напротив каждого параметра высвечивается один из трёх возможных статусов:**

- Данный параметр проверен и успешно завершил диагностическое тестирование.
- Автомобиль не прошёл осмотр по данному параметру или данный параметр ещё не завершил диагностический тест.
	- Данный параметр не поддерживается на данном автомобиле

В то время как одни системы и компоненты автомобиля подвергаются непрерывной проверке со стороны OBDII, некоторые другие системы и компоненты проверяются только при определённых режимах работы автомобиля, поэтому результаты теста можно условно разделить на две категории "Постоянный контроль" и "Периодический контроль".

#### **Мониторы постоянного контроля:**

**MIS** Пропуски зажигания FUE Топливная система CCM Комплексная система контроля

#### **Мониторы периодического контроля:**

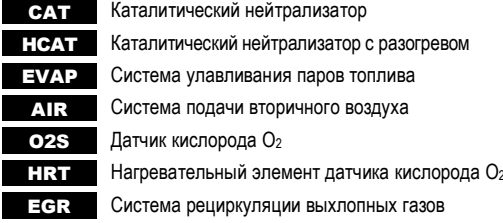

**13**

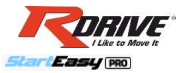

**5. Для детального просмотра датчиков систем автомобиля в режиме реального времени, включите зажигание и заведите двигатель, далее, в диагностическом меню, используя кнопки навигации, выберите пункт "Поток данных" и нажмите кнопку "ВЫБОР".**

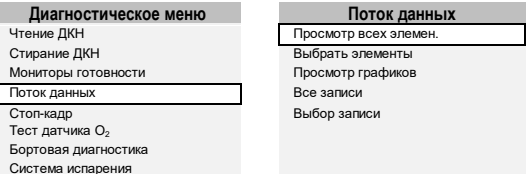

**Для просмотра данных датчиков в табличном виде выберите пункт меню "Просмотр всех элементов" или "Выбрать элементы".**

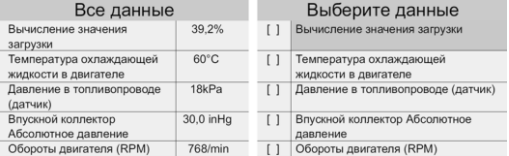

#### **Для просмотра данных датчиков в графическом виде выберите пункт меню "Просмотр графиков" и выберите элементы данных.**

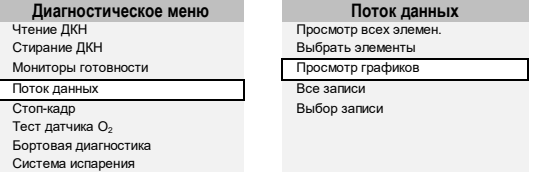

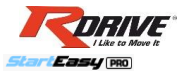

Выбрав интересующие вас элементы данных, вы можете посмотреть в режиме реального времени показания по выбранному перечню датчиков в виде графиков. Графики выбранных датчиков совмещаются и отображаются на одном экране одновременно.

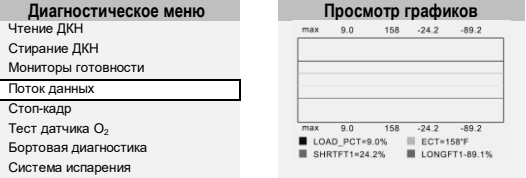

**6. Для просмотра данных стоп-кадров (при наличии таковых в ЭБУ автомобиля) или создания (записи) стоп-кадра, в диагностическом меню, используя кнопки навигации, выберите пункт "Стоп-кадр" и нажмите кнопку "ВЫБОР".**

**СПРАВКА:** Когда ЭБУ автомобиля обнаруживает ошибку в системе, он автоматически записывает в память бортового компьютера мгновенные значения показателей основных датчиков и систем на момент возникновения ошибки. Такая запись называется "Стоп-кадр".

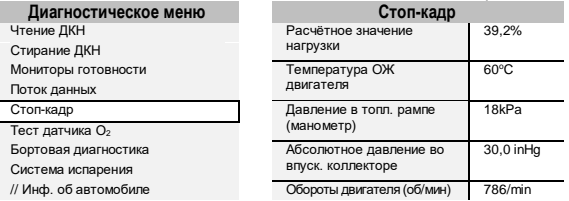

**Внимание!** Если ранее вы проводили процедуру "Стирание ДКН", то данные "Стоп-кадра" так же подверглись удалению.

**15**

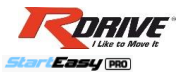

**7. Для чтения результатов показаний кислородного датчика (поддерживается не на всех автомобилях), в диагностическом меню, используя кнопки навигации, выберите пункт "Тест датчика О2" и нажмите кнопку "ВЫБОР".**

**ВНИМАНИЕ!** Данные показаний датчика кислорода – это не текущие данные, а записанные результаты показаний ЭБУ с прошлых поездок. Правила OBDII, установленные SAE, требуют, чтобы соответствующие транспортные средства имели возможность контролировать и проверять уровень кислорода для своевременного выявления проблем, связанных с выбросами; эти тесты выполняются автоматически во время цикла работы двигателя, а результаты показаний сохраняются в памяти бортового компьютера автомобиля. Функция "Тест датчика О2" позволяет найти и просмотреть результаты показаний кислородного датчика, оставшиеся после недавно завершённых автоматических тестов.

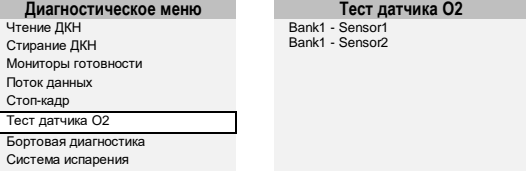

-Если ваш автомобиль поддерживает несколько датчиков кислорода, вам будет предоставлен выбор.

-Если ваш автомобиль не поддерживает ни одного датчика кислорода, вы получите сообщение об ошибке "Автомобиль не поддерживается".

**8. Для чтения результатов встроенной бортовой диагностики**  (поддерживается не на всех автомобилях). **диагностическом меню, используя кнопки навигации, выберите пункт "Бортовая диагностика" и нажмите кнопку "ВЫБОР".**

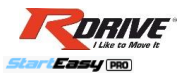

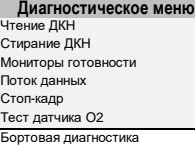

Система испарения

**Диагностическое меню Бортовая диагностика**

Catalyst Monitor B1 Sensor Heater B1 - S1 Sensor Heater B1 - S2

Встроенная бортовая диагностика наиболее полезна после технического обслуживания автомобиля или после стирания памяти ЭБУ.

Бортовая диагностика для транспортных средств отображает результаты испытаний и параметры для выхлопной системы и силовых компонентов, которые контролируются непостоянно. Перечень идентификаторов испытаний и компоненты определяются изготовителем транспортного средства.

-Если ваш автомобиль поддерживает протокол передачи данных CAN, вам будет предоставлен выбор параметров.

-Если ваш автомобиль не поддерживает этот режим диагностики, появится сообщение об ошибке "Автомобиль не поддерживается".

**9. Для выполнения теста на герметичность системы EVAP (Система улавливания паров бензина) автомобиля (поддерживается не на всех автомобилях), в диагностическом меню, используя кнопки навигации, выберите пункт "Система испарения" и нажмите кнопку "ВЫБОР".**

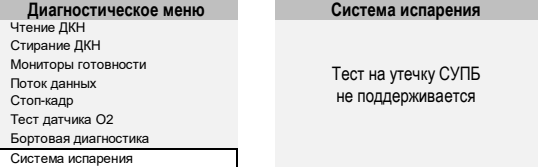

**17**

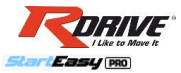

Диагностический центр сам по себе не выполняет проверку системы улавливания паров бензина на герметичность, но подает соответствующую команду на бортовой компьютер автомобиля, чтобы начать тестирование СУПБ. Различные производители транспортных средств могут иметь различные критерии и методы проведения испытания. Перед началом тестирования, обратитесь к инструкции по эксплуатации от вашего автомобиля для получения более подробного описания компонентов.

-Если ваш автомобиль поддерживает данный тест, вам будет предоставлена соответствующая информация по результатам теста. -Если ваш автомобиль не поддерживает этот режим диагностики, появится сообщение об ошибке.

**10. Для получения базовой информации об автомобиле, используя кнопки навигации, выберите пункт "Инф. об автомобиле" на второй странице диагностического меню и нажмите кнопку "ВЫБОР".**

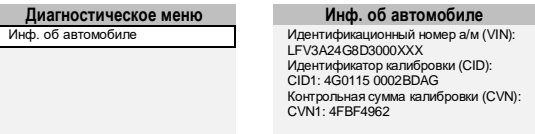

Функция "Информация об автомобиле" позволяет посмотреть идентификационный номер автомобиля – VIN (Vehicle Identification No.), идентификационный номер калибровок – СID (Calibration ID) и проверочный номер калибровок – CVN (Calibration Verification No.)

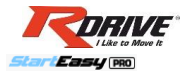

## **ТЕСТ АККУМУЛЯТОРА**

**ВНИМАНИЕ!** Для получения более точных результатов теста АКБ на соответствие заявленному пусковому току, рекомендуется предварительно полностью зарядить испытуемый аккумулятор и до начала теста дать аккумулятору отстоятся после зарядки в течение 24 часов при комнатной температуре. Если тест аккумулятора производится без снятия с транспортного средства, рекомендуется тест выполнять при тёплой погоде или в тёплом гараже.

### **ПОДКЛЮЧЕНИЕ ТЕСТЕРА К АККУМУЛЯТОРНОЙ БАТАРЕЕ**

1. Перед подключением тестера к аккумуляторной батарее настоятельно рекомендуется зачистить выводы аккумулятора мелкой наждачной бумагой и промыть щелочным раствором (10% раствором соды).

Прим. Данная мера позволит избежать ошибочных результатов теста из-за плохого контакта тестера с аккумуляторной батареей вследствие наличия коррозии, окисной плёнки или масла в местах соединения.

2. Если подключение тестера выполняется без снятия аккумулятора с транспортного средства, убедитесь, что зажигание ТС выключено, все потребители и электроприборы ТС отключены.

3. Соблюдая полярность, присоедините зажимы «крокодилы» (КРАСНЫЙ ЗАЖИМ – "ПЛЮС"; ЧЁРНЫЙ ЗАЖИМ – "МИНУС") к аккумуляторной батарее в следующей последовательности: сначала красный зажим к выводу «+» аккумулятора, затем чёрный зажим к выводу «-» аккумулятора. Прим. Убедитесь, что зажимы надёжно и плотно облегают клеммы аккумуляторной батареи, иначе результаты тестирования могут быть ошибочными.

4. Получив питание от аккумулятора, диагностический центр включится автоматически и готов к проведению теста.

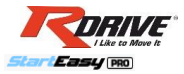

### **ПРОЦЕДУРА ПРОВЕДЕНИЯ ТЕСТА АВТОМОБИЛЬНОЙ АККУМУЛЯТОРНОЙ БАТАРЕИ**

**1. Для запуска теста автомобильного аккумулятора, в главном меню, используя кнопки навигации, выберите пункт "АКБ авто" и нажмите кнопку "ВЫБОР".**

**2. После входа в режим тестирования аккумулятора автомобиля выберите тип расположения аккумулятора "В автомобиле" или "Вне автомобиля".** Прим. В режиме "В автомобиле" тестируется подключенный к бортовой сети аккумулятор; в режиме "Вне автомобиля", соответственно, тестируется отключенный от бортовой сети автомобиля аккумулятор.

-Если выбран режим "В автомобиле", выберите пункт "Проверка АКБ". -Если выбран режим "Вне автомобиля", перейдите к следующему шагу настоящей инструкции.

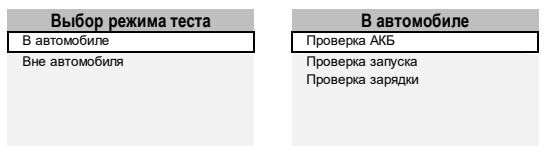

Прим. В случае отображения сообщения "Проверьте поверхностный заряд", включите фары на 5-10 секунд, затем выключите их и продолжите выполнение теста.

**3. Далее необходимо выбрать тип тестируемого аккумулятора.** -Если у вас свинцово-кислотная аккумуляторная батарея, выберите один из следующих типов: "Обычная АКБ", "АКБ AGM плоского типа", "АКБ AGM спирального типа", "Гелевая АКБ", "Технология EFB".

-Если у вас литиевая батарея (LFP / LiFePO4), выберите тип "ЛИТИЙ".

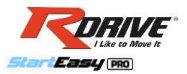

#### **Проверка АКБ Выбор типа АКБ**

1. Проверьте поверхностный заряд. Включите фары. 2. Включите фары примерно на 10 секунд. 3. Выключите фары.

Обычная АКБ

АКБ AGM плоского типа АКБ AGM спирального типа Гелевая АКБ<br>Технология FFR ЛИТИЙ

**4. Далее выбрать стандарт и указать значение пускового тока, которым должен соответствовать тестируемый аккумулятор, нажать "ВЫБОР".** Прим. Чаще всего информацию о пусковом токе и его стандарте измерений можно найти на этикетке АКБ или в техническом паспорте АКБ.

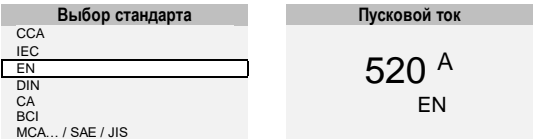

**Прим.** Если выбрать стандарт JIS (Japan Industrial Standard), то вместо указания пускового тока необходимо выбрать из предложенного списка АКБ необходимую вам модель, например, 55D23, 85D26L, и т.п.

**5. В течение 1-2 секунд тестер выполнит необходимые замеры и вычисления, затем выдаст заключение о состоянии аккумуляторной батареи и результаты тестирования АКБ как указано ниже.**

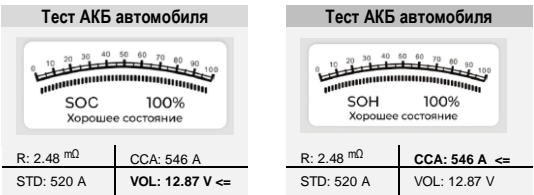

www.rdrive.pro

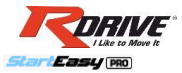

#### **Результаты диагностики состояния аккумуляторной батареи:**

**"Хорошее состояние"** – аккумулятор исправен и заряжен, находится в хорошем состоянии (SOH >70%), полностью готов к эксплуатации.

**"Хорошее состояние, зарядить"** – аккумулятор исправен, находится в хорошем состоянии, но требует подзарядки перед эксплуатацией.

**"Зарядить, повторный тест"** – аккумулятор требует подзарядки, так как были получены нестабильные результаты; после зарядки АКБ выполнить тест повторно. Прим. Если после повторного теста будет получено такое же сообщение, АКБ считается неисправным.

**"Заменить"** – аккумулятор находится в неудовлетворительном состоянии (SOH <70%) и потребует, вероятно, замены в ближайшее время (возможно аккумулятор уже "старый" с некоторой степенью сульфатации пластин, имеет небольшой остаточный ресурс).

**"Неисправна ячейка, замена"** – аккумулятор неисправен и требует незамедлительной замены (возможно внутреннее короткое замыкание, глубокая сульфатация пластин, коррозия решёток, неисправность одной из ячеек (банок), прочие внутренние повреждения).

Помимо отчёта на экране, диагностический центр выдаст также в левом нижнем углу панели (под экраном) дополнительную световую индикацию:

**АКБ в полном порядке (готов к эксплуатации)**

**АКБ требует внимания (например, требуется подзарядка)**

**АКБ неисправен или плохой контакт**

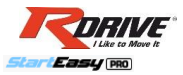

**SOH (State of Health)** – параметр оценки уровня "здоровья" (состояния) аккумуляторной батареи по результатам теста (%). Чем больше %, тем лучше. Если SOH >70%, считается, что аккумулятор исправен и находится в хорошем состоянии.

**SOC (State of Charge)** – уровень заряда аккумуляторной батареи (%), где 0% означает, что АКБ полностью разряжена, а 100% – полностью заряжена. Если SOС >70%, считается, что аккумулятор имеет достаточный уровень заряда для эксплуатации.

**R (Resistance)** – измеренное значение внутреннего сопротивления аккумуляторной батареи (мОм). Чем меньше значение, тем лучше. Для свинцово-кислотных батарей показатели сопротивления можно примерно оценить по следующей шкале: в диапазоне от 2 до 4 мОм – отлично, от 4 до 7 мОм – хорошо, от 7 мОм до 13 мОм – удовлетворительно, свыше 13 мОм – плохо.

**STD (Standard)** – заявленный пусковой ток (А), установленный пользователем в рамках теста.

**CCA (Cold Cranking Amperes)** – измеренный пусковой ток (А - ампер), ток холодной прокрутки по результатам теста АКБ. Чем больше ампер, тем лучше; важно, чтобы CCA был равен или больше STD.

**VOL (Voltage)** – измеренное напряжение аккумуляторной батареи (В). Напряжение АКБ с достаточным уровнем заряда (SOC >70%) должно быть: >12,55 В для 12 В свинцовых АКБ; > 6,28 В для 6 В свинцовых АКБ; > 13,20 В для литиевых LiFePO<sup>4</sup> батарей.

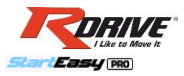

### **ПРОЦЕДУРА ПРОВЕДЕНИЯ ТЕСТА МОТОЦИКЛЕТНОЙ АККУМУЛЯТОРНОЙ БАТАРЕИ**

**1. Для запуска теста мотоциклетного аккумулятора (аккумулятора для мототехники), в главном меню, используя кнопки навигации, выберите пункт "АКБ мото" и нажмите кнопку "ВЫБОР".**

**2. После входа в режим тестирования аккумулятора для мототехники выберите модель вашего аккумулятора.**

**ВНИМАНИЕ!** Если в предложенном списке моделей мотоциклетных батарей отсутствует модель вашего аккумулятора, выберите близкую по названию модель (например, если у вас модель YTZ5S, можно выбрать YTZ5S(iGEL) или YTZ5S-BS), или, если вы знаете заявленный пусковой ток (А) вашего аккумулятора, в конце списка выберите пункт "Настройки CCA" и укажите стандарт и пусковой ток (А) вручную.

**СОВЕТ:** Для того, чтобы узнать стандарт и заявленный пусковой ток вашего аккумулятора, изучите этикетки АКБ. Если нет маркировки, ищите данные в тех. паспорте АКБ или на сайте изготовителя АКБ.

**3. В течение 1-2 секунд тестер выполнит необходимые замеры и вычисления, затем выдаст заключение о состоянии АКБ и результаты тестирования АКБ как указано ниже.**

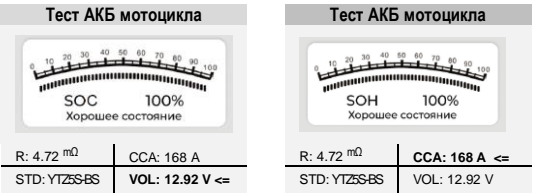

**ВНИМАНИЕ!** Как читать результаты диагностики состояния аккумуляторной батареи: см. на стр. 22 и 23 настоящей инструкции.

**24**

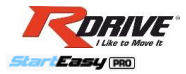

## **ТЕСТ СИСТЕМЫ ЗАПУСКА**

**1. Для проведения теста проверки системы запуска автомобиля или другого транспортного средства, в главном меню, используя кнопки навигации, выберите пункт "АКБ авто" и нажмите кнопку "ВЫБОР".**

**2. После входа в режим тестирования аккумулятора автомобиля выберите тип расположения аккумулятора "В автомобиле", нажмите кнопку "ВЫБОР", и далее выберите пункт меню "Проверка запуска", подтвердив кнопкой "ВЫБОР".**

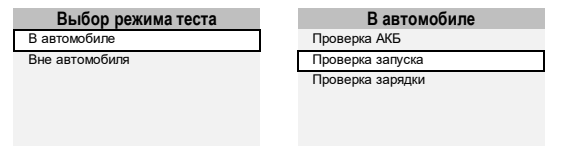

**3. На экране появится предупреждающее сообщение "Выключите двигатель перед нажатием Выбор". Убедитесь, что двигатель заглушен и нажмите кнопку "ВЫБОР". Как только на экране появится сообщение "Запустите двигатель", незамедлительно включите зажигание и запустите двигатель.** 

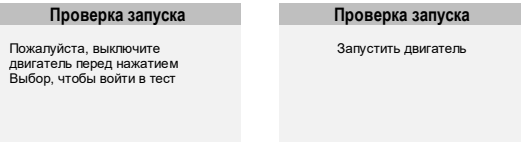

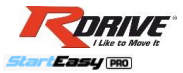

**4. В течение нескольких секунд тестер выполнит необходимые замеры и вычисления, затем выдаст заключение и результаты теста системы запуска транспортного средства как указано ниже.**

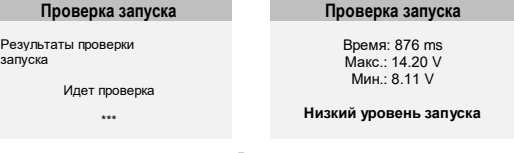

**Минимальное напряжение:** Во время запуска двигателя напряжение "проседает" приблизительно до 7,5 – 9,5 В, – это нормально. Если минимальное напряжение во время запуска ниже 7,5В, это свидетельствует об износе аккумуляторной батареи.

**Максимальное напряжение:** должно быть в пределах 14,8В.

**Время запуска (ms – миллисекунд)** – это величина относительная (чем меньше, тем лучше) и может зависеть от многих факторов: состояния аккумуляторной батареи, стартера, генератора, свечей зажигания и другого электрооборудования ТС; вязкости моторного масла; температуры двигателя; надёжности контактов и соединений, и проч.

## **ТЕСТ ГЕНЕРАТОРА**

**ВНИМАНИЕ!** Тест генератора выполнять при заведённом двигателе. Данный тест лучше выполнять вдвоем (на пару с помощником).

**1. Для проведения проверки системы зарядки автомобиля или другого транспортного средства, в главном меню, используя кнопки навигации, выберите пункт "АКБ авто" и нажмите кнопку "ВЫБОР".**

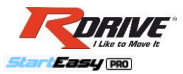

**2. После входа в режим тестирования аккумулятора автомобиля выберите тип расположения аккумулятора "В автомобиле", нажмите кнопку "ВЫБОР", и далее выберите пункт меню "Проверка зарядки", подтвердив кнопкой "ВЫБОР".**

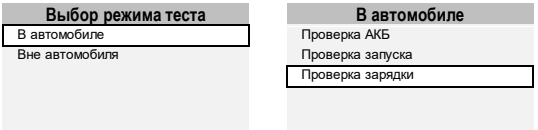

**3. В течение нескольких секунд на экране будет отображаться график пульсации напряжения. Как только график пульсации сменится сообщением "Увеличьте обороты до 2500 об/мин", с помощью педали газа поднимите обороты двигателя до отметки 2500 об/мин и удерживайте такие обороты в течение 10 секунд.**

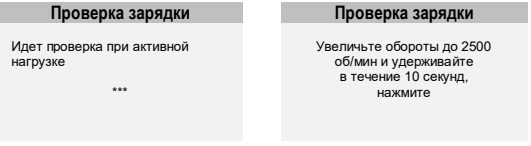

**4. Тестер выдаст заключение и результаты теста системы зарядки транспортного средства как указано ниже.**

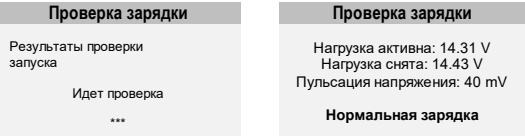

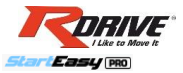

#### **Результаты диагностики системы зарядки (теста генератора):**

**"Низкая зарядка" –** низкое напряжение заряда <13,2 В («недозаряд»)

**"Нормальная зарядка" –** нормальное напряжение заряда 13,2–14,8 В

**"Быстрая зарядка" –** высокое напряжение заряда >14,8 В («перезаряд»)

### **ГРАФИК НАПРЯЖЕНИЯ**

С помощью инструмента "График" можно просмотреть и записать в графическом виде значения напряжения в выбранный промежуток времени. Кроме того, под графиком фиксируются текущее напряжение, а также минимальные и максимальные значения напряжения.

Данный инструмент может быть полезен для оценки изменения значений напряжения в режиме реального времени; он позволяет посмотреть и проанализировать как меняется напряжение на разных стадиях работы автомобиля: в момент включения зажигания, в момент запуска двигателя, во время работы двигателя и генератора, при включении разных потребителей (фар, печки, и.т.п.).

**1. Для запуска инструмента, в главном меню, используя кнопки навигации, выберите пункт "График" и нажмите кнопку "ВЫБОР". Начнётся отображение и автоматическая запись графика напряжения в реальном времени.**

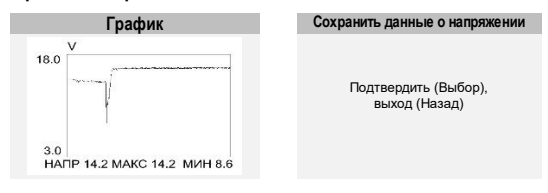

**28**

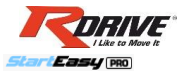

**Для остановки записи графика напряжения нажмите кнопку "ВЫХОД", далее, если вам необходимо сохранить запись графика напряжения в память устройства, подтвердите сообщение "Сохранить данные о напряжении" кнопкой "ВЫБОР". Запись будет храниться в журнале "Просмотр".**

## **ЖУРНАЛ ПРОСМОТРА**

**Для просмотра ранее записанных данных о найденных кодах ошибок, данных с датчиков, стоп-кадров и графиков напряжения, в главном меню, используя кнопки навигации, выберите пункт "Просмотр" и нажмите кнопку "ВЫБОР".**

Далее, выбрав интересующий вас раздел: "ДКН", "Поток данных", "Стопкадр" или "График", перейдите к просмотру записанных ранее данных. При наличии данных на экране появится сохранённая информация. Если ранее диагностика не проводилась, то появится сообщение "Нет записанных данных".

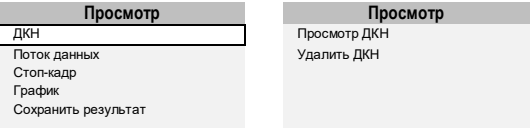

При необходимости вы также можете удалить записанные данные в том или ином разделе на ваш выбор. Для подтверждения действия используйте кнопку "ВЫБОР", для отмены действия – кнопку "ВЫХОД".

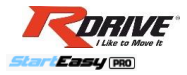

## **СПРАВОЧНИК ДКН**

**Для поиска описания интересующего кода ошибки неисправности, в главном меню, используя кнопки навигации, выберите пункт "Поиск ДКН" и нажмите кнопку "ВЫБОР". Далее, используя кнопки навигации, введите интересующий вас код ошибки (ДКН) и подтвердите выбор кода кнопкой "ВЫБОР". На экране появится описание ошибки.**

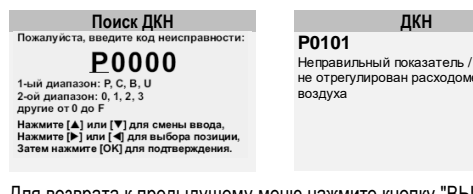

Для возврата к предыдущему меню нажмите кнопку "ВЫХОД".

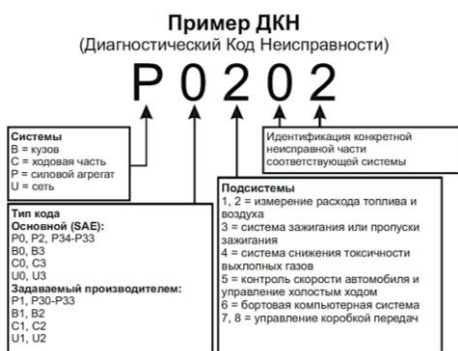

не отрегулирован расходомер

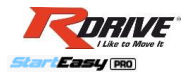

## **НАСТРОЙКИ**

**Для изменения настроек диагностического прибора или проведения самопроверки прибора, в главном меню, используя кнопки навигации, выберите пункт "Настройки" и нажмите кнопку "ВЫБОР". Далее выберите интересующий вас раздел.**

**Язык:** Установка языка, на выбор: русский, английский, французский, испанский, немецкий, итальянский, португальский, польский, голландский.

**Единица измерения:** Установка единиц измерения потока, скорости, дистанции, давления и температуры: метрические или имперские.

**Звуковой сигнал:** Включение / выключение звуковой индикации прибора.

**Самопроверка:** Проверка работоспособности прибора: быстрые тесты ЖК-дисплея, кнопок и индикаторов.

# **ПЕЧАТЬ ДАННЫХ**

**Для печати ранее записанных данных о найденных кодах ошибок, данных с датчиков, стоп-кадров, графиков напряжения, последних результатов теста АКБ, выполните следующие действия:**

- 1. Загрузите на ваш компьютер или ноутбук файл **uplink.rar** с сайта: **www.rdrive.pro** Ссылка: **<http://www.rdrive.pro/soft>**
- 2. Распакуйте скачанный архив **WinRar** и запустите установочный файл **uplink.exe**, далее, следуя инструкциям установочного файла, на компьютер будет установлено приложение **Uplink** и необходимые драйверы.
- 3. После успешной установки программы, подключите один конец

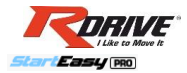

USB кабеля, идущего в комплекте, к USB порту на компьютере (USB A), а второй свободный конец кабеля к разъёму диагностического центра (mini USB).

- 4. Запустите приложение **Uplink** (обычно иконка располагается на рабочем столе компьютера), разрешите приложению **Uplink** доступ к сети "Интернет" (некоторые антивирусы требуют соответствующего подтверждения).
- 5. В настройках программы **Uplink** выберите "Русский язык" и "Подтвердить".

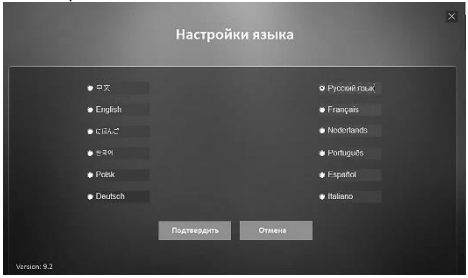

- 6. В приложении **Uplink** перейдите во вкладку "Печать".
- 7. В главном меню диагностического прибора, выберите пункт "Печать данных" и нажмите кнопку "ВЫБОР". Далее выберите интересующий вас раздел для печати или выберите "Печатать всё" для печати всех сохранённых данных.

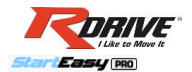

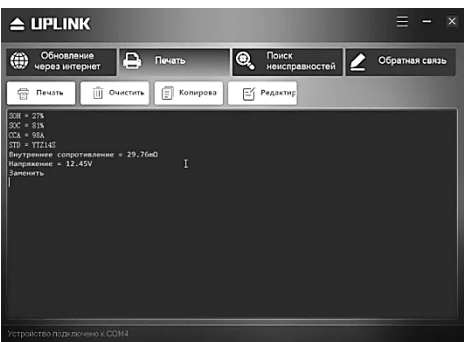

- 8. В приложении **Uplink** вы можете редактировать, удалять, копировать и печатать загруженные с диагностического центра данные. Для этого нажмите на соответствующие кнопки "Печать", "Очистить", "Копировать" или "Редактировать".
- 9. Кроме того, в приложении **Uplink** есть справочник неисправностей. Вы можете найти описание интересующего вас кода ДКН, для этого перейдите на вкладку "Поиск неисправностей", далее в поле "Поиск" введите интересующий вас код неисправности (ДКН).

**СОВЕТ:** Данные, записанные на языке, отличном от текущих системных параметров прибора, не будут доступны для печати. Для решения данной проблемы, перед печатью вам возможно потребуется изменить язык ПО.

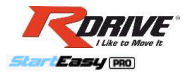

## **ОБНОВЛЕНИЕ ПРОШИВКИ**

**Для обновления прошивки системы (программного обеспечения) диагностического центра выполните следующие действия:**

- 1. Запустите приложение **Uplink** на вашем компьютере. В настройках программы выберите "Русский язык" и "Подтвердить". **Прим.** Как скачать и установить приложение **Uplink** см. выше раздел "ПЕЧАТЬ ДАННЫХ".
- 2. Подключите один конец USB кабеля к USB порту на компьютере (USB кабель идёт в комплекте).
- 3. Нажав и удерживая любую кнопку диагностического центра, подключите второй свободный конец USB кабеля к разъёму **mini USB** диагностического центра. **Прим.** Не отпускайте кнопку до тех пор, пока на экране не появится сообщение: **"РЕЖИМ ОБНОВЛЕНИЯ"** (UPDATE MODE).
- 4. Разрешите приложению **Uplink** доступ к сети "Интернет" (некоторые антивирусы требуют подтверждения)
- 5. В приложении **Uplink** перейдите во вкладку **"Обновление через интернет"**, нажмите кнопку **"Проверка обновлений"** (CHECK UPDATE) для начала загрузки обновлений.
- 6. Подождите несколько минут, пока обновление не будет установлено. После установки обновления перезапустите диагностический центр, чтобы завершить процесс установки.

**ВНИМАНИЕ!** До полного завершения процесса обновления важно не отсоединять и не трогать USB кабель, не выключать компьютер, не отключать сеть "Интернет"!

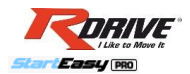

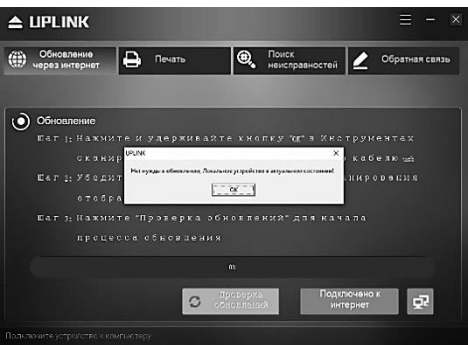

**Внимание!** Со временем программное обеспечение может обновляться и процедура обновления прошивки, соответственно, может измениться. Обращайтесь за актуальной информацией по процедуре обновления по следующей прямой ссылке: **<http://www.rdrive.pro/soft>**

# **ПОМОЩЬ**

Для получения основной информации о диагностическом центре (версия ПО, серийный номер, проч.), а также справочной информации о протоколе OBDII, потоке данных, проч., в главном меню, используя кнопки навигации, выберите пункт "Помощь" и нажмите кнопку "ВЫБОР". Далее выберите интересующий вас раздел.

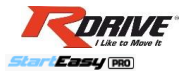

## **УСЛОВИЯ ХРАНЕНИЯ И ОБСЛУЖИВАНИЯ**

1. В ходе всего срока эксплуатации устройство не требует какого-либо специального технического обслуживания, связанного с заменой расходных<br>элементов. ВНИМАНИЕ! Разбирать и модифицировать устройство элементов. **ВНИМАНИЕ!** Разбирать и модифицировать устройство запрещается, это приведет к потере гарантии. По всем вопросам технической диагностики и ремонта обращайтесь в сервисный центр.

2. Содержать устройство в чистоте. Чистку проводить, когда устройство отключено от питания. Протирать сухой тряпкой или салфеткой. Не используйте бензин, растворитель или абразивные чистящие средства для чистки корпуса изделия. Контакты чистить с помощью раствора соды.

3. Хранить устройство в сухом помещении, вдали от источников влаги, тепла и агрессивных веществ, пары от которых вызывают окисление контактов.

## **МЕРЫ ПРЕДОСТОРОЖНОСТИ**

1. К работе допускается только персонал, внимательно изучивший данную инструкцию, инструкцию от транспортного средства, а также инструкцию от аккумуляторной батареи. Запрещена работа с оборудованием лицам, не осознающим степени опасности при обращении с электроприборами, аккумуляторными батареями и транспортными средствами!

2. Данное устройство не предназначено для использования детьми, может быть опасным для их здоровья и жизни. Хранить и использовать устройство необходимо в месте, недоступном для детей и домашних животных.

4. Электролит батареи является едким веществом! Не допускайте контакта с электролитом. При обращении со свинцово-кислотными батареями настоятельно рекомендуется надевать кислотостойкую одежду, защитные очки, резиновые перчатки и резиновую обувь. **ВНИМАНИЕ!** В случае попадания электролита на кожу или в глаза немедленно промойте повреждённый участок водой и обратитесь к врачу.

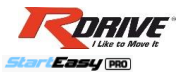

5. Прежде чем начать работу проверьте целостность проводов устройства. Убедитесь, что нет обрывов в проводах или трещин в изоляции на изгибах провода. Убедитесь в том, что провода не пережаты, не прикасаются к горячей поверхности или не попадают на острые края. Запрещено использование устройства с повреждёнными проводами! Избегать случаев короткого замыкания, которые могут привести к искрообразованию!

# **УСЛОВИЯ ГАРАНТИИ**

Данный товар прошел строгий контроль качества. Если при эксплуатации в соответствии с инструкцией в течение гарантийного срока произошла поломка, проверка производится в рамках данных гарантийных обязательств.

#### **1. Содержание гарантии**

В соответствии с предметом и сроком гарантии осмотр, ремонт или замена на новый товар производятся бесплатно. В действие данной гарантии входит ремонт или замена только указанной модели (артикула) товара в указанном количестве. В случае если в рамках гарантии была осуществлена замена на новый товар, срок гарантии на новый товар остается в пределах гарантийного срока с момента первоначальной покупки.

**2. Предмет гарантии** (для товаров, используемых на территории России)

Гарантия производителя товара составляет 12 месяцев. Условия гарантийного срока продавца могут отличаться от гарантии производителя.

#### **3. Срок гарантии**

Гарантийный срок исчисляется в календарных месяцах с даты покупки товара, указанной в гарантийном талоне или в кассовом чеке, и указывается продавцом в гарантийном талоне.

**4. Гарантийные обязательства не распространяются на следующие случаи:** (в нижеописанных случаях компенсация не производится, даже в течение срока гарантии):

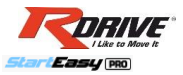

1. При отсутствии кассового, товарного чека или иного документа, подтверждающего покупку данного изделия у продавца, а также при отсутствии гарантийного талона, или если в нем отсутствуют необходимые записи или печать продавца.

2. Несоблюдение пользователем предписаний инструкции по правилам эксплуатации, хранению и обслуживанию изделия, в том числе несоблюдение мер безопасности при обращении с электрическим оборудованием.

3. Использование изделия не по назначению.

4. Эксплуатация устройства с признаками неисправности (сильное искрение, треск, запах гари).

5. При наличии механических повреждений (трещин, сколов) корпуса, повреждений изоляции шнура электропитания или кабелей с зажимами.

6. При наличии повреждений, вызванных действием агрессивных сред или высоких температур или иных внешних факторов, таких как: дождь, снег, повышенная влажность, контакт с электролитом, и др., например, при коррозии металлических частей.

7. При наличии повреждений, вызванных сильным внутренним или внешним загрязнением, попаданием в устройство инородных тел.

8. При неисправностях, возникших вследствие несоответствия параметров электросети напряжению, указанному в разделе «Технические характеристики» устройства настоящей инструкции.

9. При вскрытии, попытках самостоятельного ремонта, ремонта в местах не согласованных с Продавцом, при внесении самостоятельных изменений в конструкцию изделия, о чем свидетельствуют, например, механические повреждения крепежных деталей, отсутствующие или недовернутые винты и элементы крепления, щели в корпусе, следы пайки, клея, наличие неоригинальных деталей, удлиненный шнур питания и прочие конструктивные изменения изделия.

**Внимание! Вы сможете воспользоваться гарантией и получить соответствующую компенсацию, обратившись к продавцу, у которого Вы совершили покупку.**

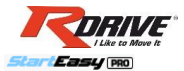

# **ГАРАНТИЙНЫЙ ТАЛОН**

Во время покупки обязательно заполните настоящий гарантийный талон! Данный талон гарантирует бесплатный осмотр и ремонт изделия (или) при невозможности ремонта, замену товара (диагностический центр, кратко: "ДЦ"), в случае если в течение гарантийного срока он пришел в негодность по неисправностям, которые явились следствием производственных дефектов. Подробно см. раздел «Условия гарантии».

#### *Данный раздел заполняется Покупателем:*

Товар принят в исправном состоянии и полной комплектности, без видимых повреждений, проверен в моем присутствии, имеет рабочее состояние. Претензий по качеству товара не имею.

**С гарантийными обязательствами ознакомлен и согласен:**

**\_\_\_\_\_\_\_\_\_\_\_\_\_\_\_\_\_\_\_\_\_\_/\_\_\_\_\_\_\_\_\_\_\_\_\_\_\_\_\_\_\_\_\_\_\_\_\_\_\_\_\_\_\_\_\_\_\_\_\_\_\_\_\_\_\_\_\_\_\_\_ (подпись, Ф.И.О Покупателя)**

*Данный раздел заполняется Продавцом:*

**Срок гарантии (со дня покупки): \_\_\_\_\_\_\_\_\_\_\_\_\_\_\_\_календарных месяцев**

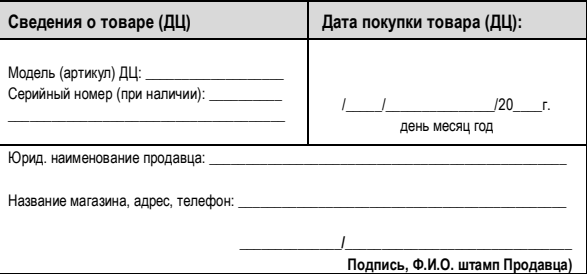

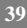

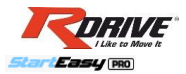

### **ОБРАТИТЕ ВНИМАНИЕ НА ПРОЧУЮ ПРОДУКЦИЮ RDRIVE:**

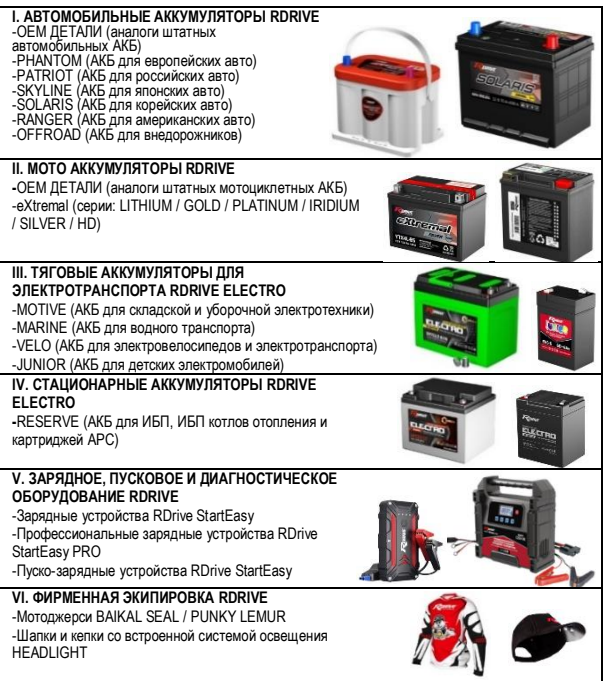

## **СПАСИБО, ЧТО ВЫБИРАЕТЕ КАЧЕСТВО!**